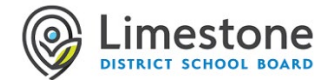

## You can Sign in and get started with Microsoft Teams in many ways

*IMPORTANT: always sign in using your Limestone full email address (username@limestone.on.ca) and password. Do not Join as a guest.*

> $\blacksquare$  My Apps  $\leftarrow$   $\rightarrow$  C

**En** LDSB Bookmarks ::: **@Limestone** 

myapplications.microsoft.com

Search apps

My Apps  $\vee$ 

Apps

 $\overline{A}$ 

SharePoint

- Sign in and get started from:
	- o [Limestone Chromebook](#page-0-0) [| Limestone iPad](#page-0-1)
	- o Personal Chromebook | Personal iPad
	- o [Windows or Mac](#page-1-0) (Limestone or Personal)
- Learn how to use Microsoft Teams
	- o [Get to know Teams with an Interactive video](https://mslearn.cloudguides.com/guides/Get%20to%20know%20Microsoft%20Teams) (9:07)
	- o [Teams Basics Guided Tour](https://teamsdemo.office.com/#/)
	- o [Getting Started with Teams](https://www.limestone.on.ca/UserFiles/Servers/Server_352698/file/ITS/LDSB_Teams_Quick_Start_Guide_VS.pdf) (pdf guide)

## <span id="page-0-0"></span>**Chromebook** (Limestone)

- 1. **Sign into** the **Chromebook** with your Limestone full email address (username@limestone.on.ca) and password.
- 2. The **myapplications** web page will automatically open.
- 3. **Open** Microsoft **Teams** to view a Classroom or meeting.
- 4. Next Steps…View: guide: How to [join a Microsoft](https://p16cdn4static.sharpschool.com/UserFiles/Servers/Server_352698/file/ITS/JoinClassMeeting.pdf)  [Teams Meeting](https://p16cdn4static.sharpschool.com/UserFiles/Servers/Server_352698/file/ITS/JoinClassMeeting.pdf)

## <span id="page-0-1"></span>**iPad** (Limestone)

- 1. **Open** Microsoft **Teams** to view a Classroom or meeting. Sign in with your Limestone full email address (username@limestone.on.ca) and password.
- 2. Next Steps... View: guide: How to join a Microsoft [Teams Meeting](https://p16cdn4static.sharpschool.com/UserFiles/Servers/Server_352698/file/ITS/JoinClassMeeting.pdf)

The Teams app should already be installed on a school iPad If not email the "Model and Serial Number" to [LearningAtHome@limestone.on.ca](mailto:LearningAtHome@limestone.on.ca) or call 613-417-3559 How t[o locate the iPad "Model and Serial](https://support.apple.com/en-ca/HT204073) Number"?

If you need the Teams app immediately you can install the app from the Limestone [SM Meraki MDM](https://p16cdn4static.sharpschool.com/UserFiles/Servers/Server_352698/file/IT/How_install_App_iPad.pdf)  [store](https://p16cdn4static.sharpschool.com/UserFiles/Servers/Server_352698/file/IT/How_install_App_iPad.pdf) (not from the App store).

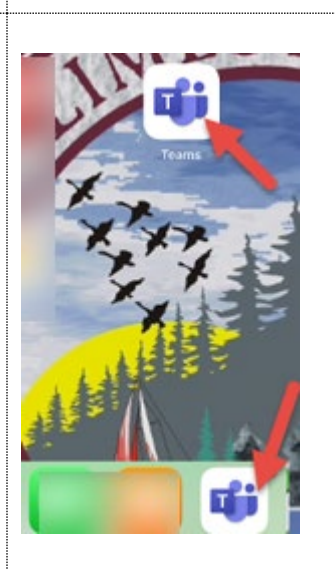

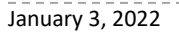

## **Chromebook** (Personal)

1. Visit [https://www.limestone.on.ca](https://www.limestone.on.ca/) 2. Select **Minds Online** [\(https://ldsb.elearningontario.ca/d2l/home\)](https://ldsb.elearningontario.ca/d2l/home) Minds Online monde located halfway down the page. Sign in with your Limestone full email address LDSB<br>Minds Chline LDSB Elementary Homepage (username@limestone.on.ca) and password. Greetin 3. Select **Office 365**.  $\circledcirc$ 4. Open **O365 Teams** to view a Classroom or meeting. LDSB Home Office 365 You might need to sign in with your Limestone full email address (username@limestone.on.ca) and password again. 5. Next Steps…View: guide: How to View: guide: View: guide: How to [join a Microsoft Teams Meeting](https://p16cdn4static.sharpschool.com/UserFiles/Servers/Server_352698/file/ITS/JoinClassMeeting.pdf) 0365 0365 0365 OneNote Sway Team **iPad** (Personal) 1. From the App Store search and install Microsoft Teams. 2. Tap to open Microsoft Teams and sign in with your Limestone full email address (username@limestone.on.ca) and password. 3. View: guide: How to [join a Microsoft Teams Meeting](https://p16cdn4static.sharpschool.com/UserFiles/Servers/Server_352698/file/ITS/JoinClassMeeting.pdf) **Windows or Mac device** 1. Download [Teams for work or school](https://www.microsoft.com/en-ca/microsoft-teams/download-app#desktopAppDownloadregion) Teams for work or school 2. Once you have installed Microsoft Teams, open Microsoft Teams and sign in with your Limestone full **Download Teams** email address (username@limestone.on.ca) and password. 3. View: guide: How to [join a Microsoft Teams Meeting](https://p16cdn4static.sharpschool.com/UserFiles/Servers/Server_352698/file/ITS/JoinClassMeeting.pdf)

<span id="page-1-0"></span>https://teams.microsoft.com/